# **Marche à suivre Classroom**

# Pour effectuer un travail et le rendre (Google docs)

On voit apparaître dans **l'index des cours** que l'enseignant a déposé un **travail à faire**, ainsi que la **date de remise**.

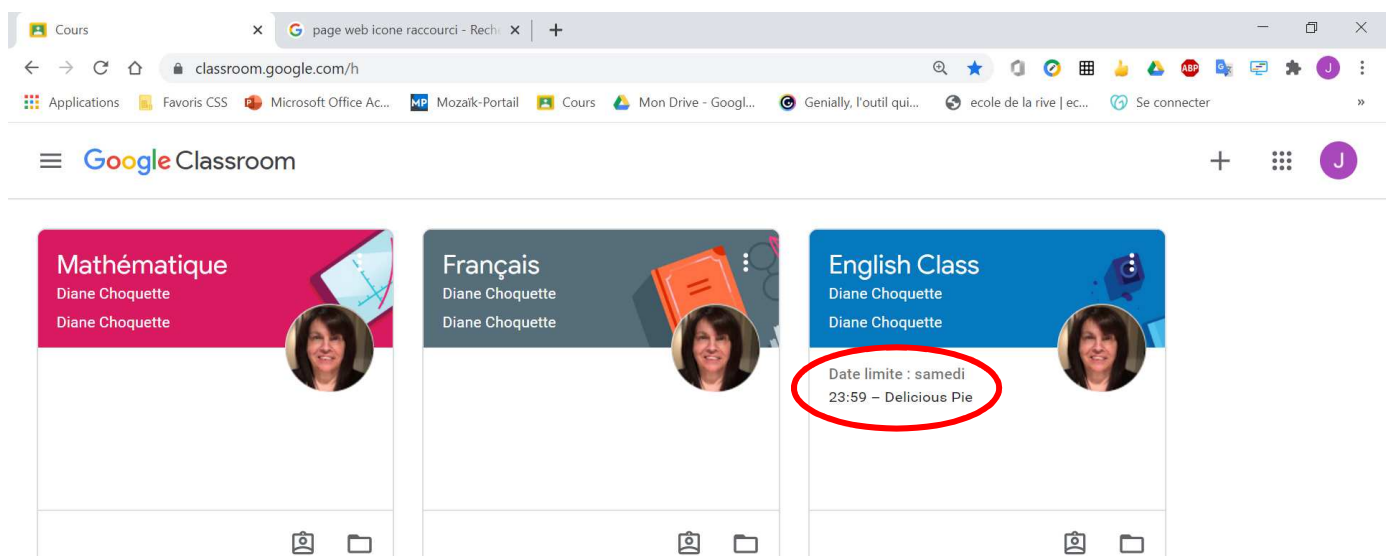

 $\odot$ 

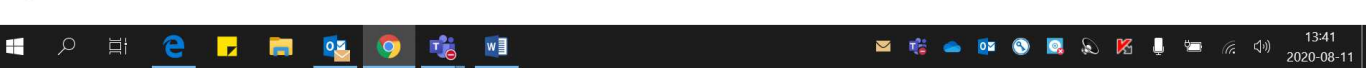

On voit apparaître dans le **flux** que l'enseignant a déposé un **travail à faire**.

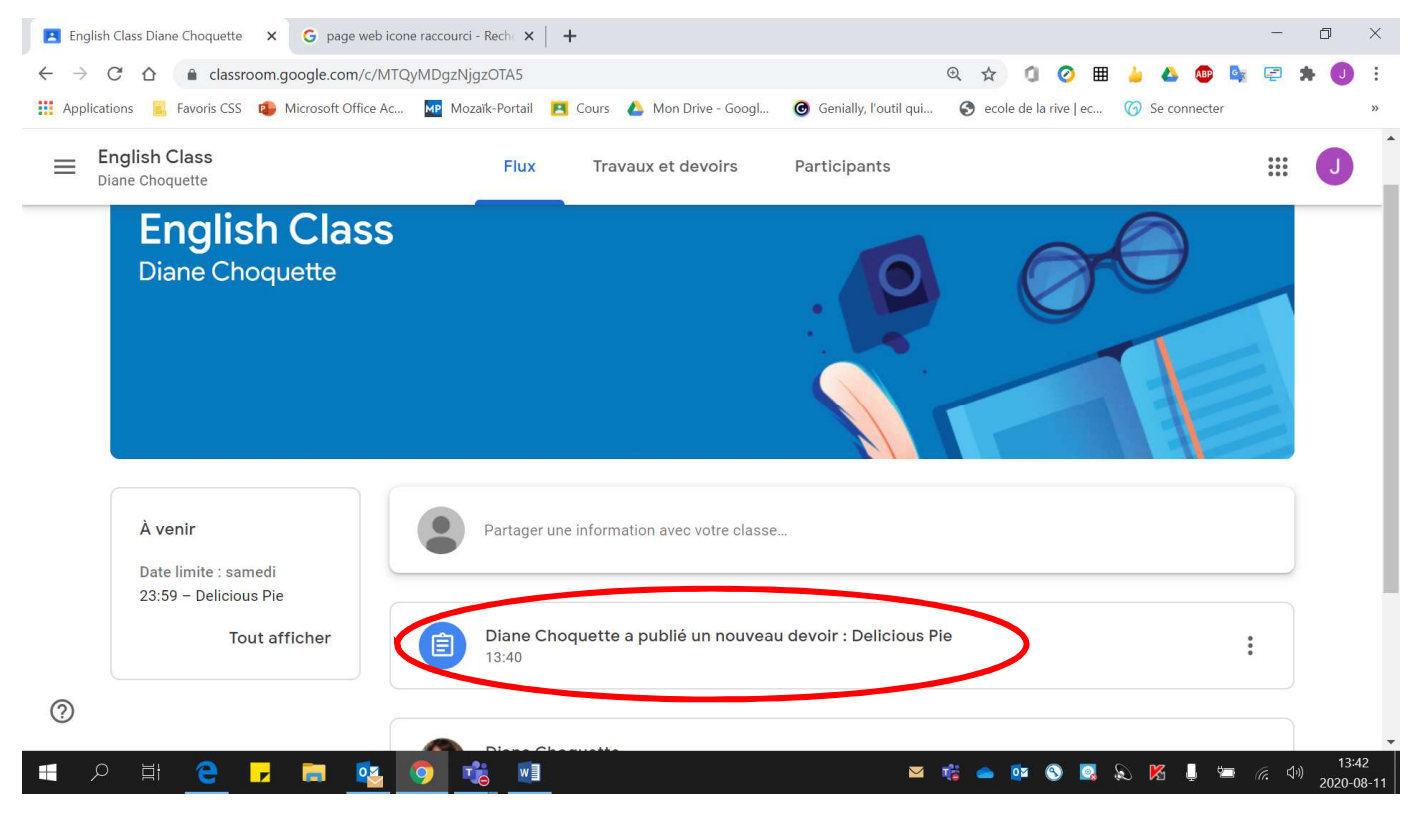

### **Pour effectuer le devoir**

# 1. Cliquer sur **« Travaux et devoirs »**.

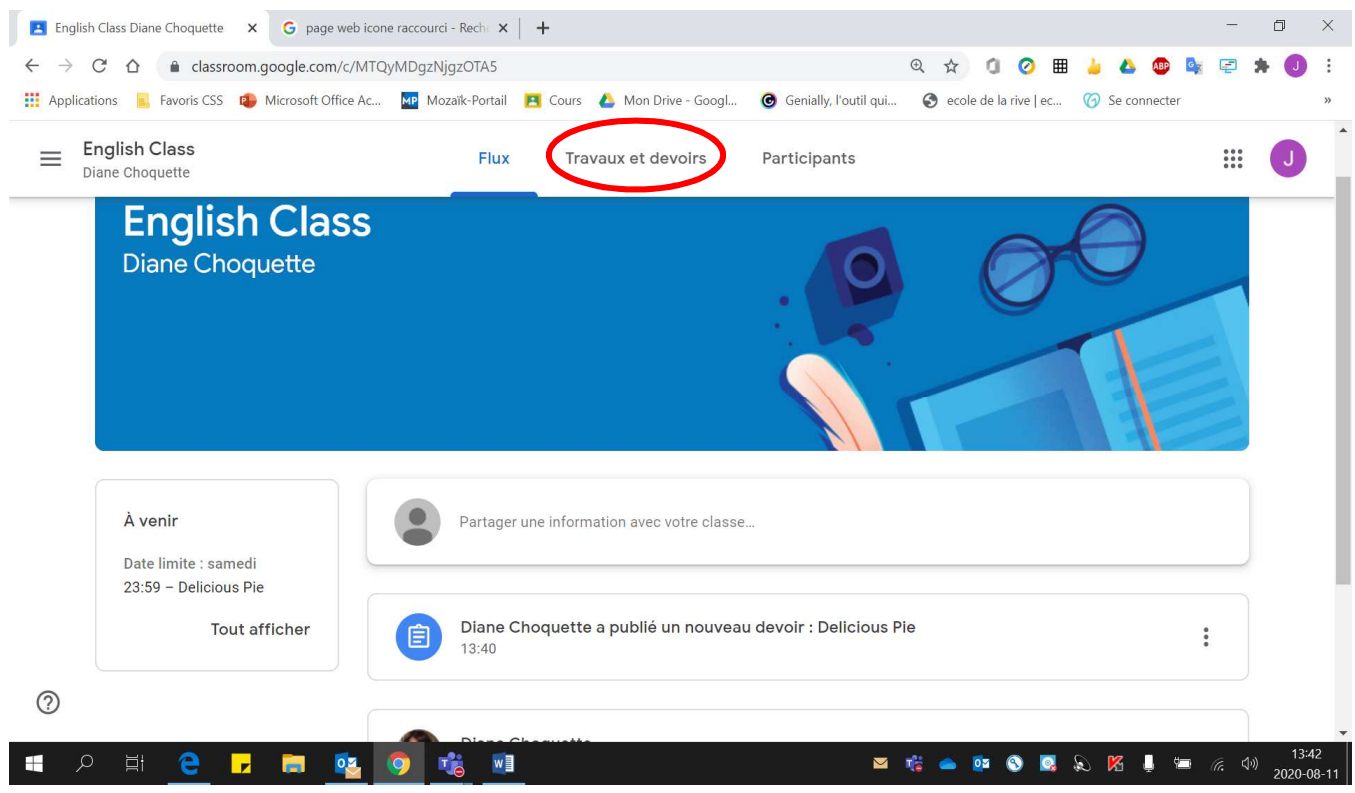

# 2. Cliquer sur le **devoir à effectuer**.

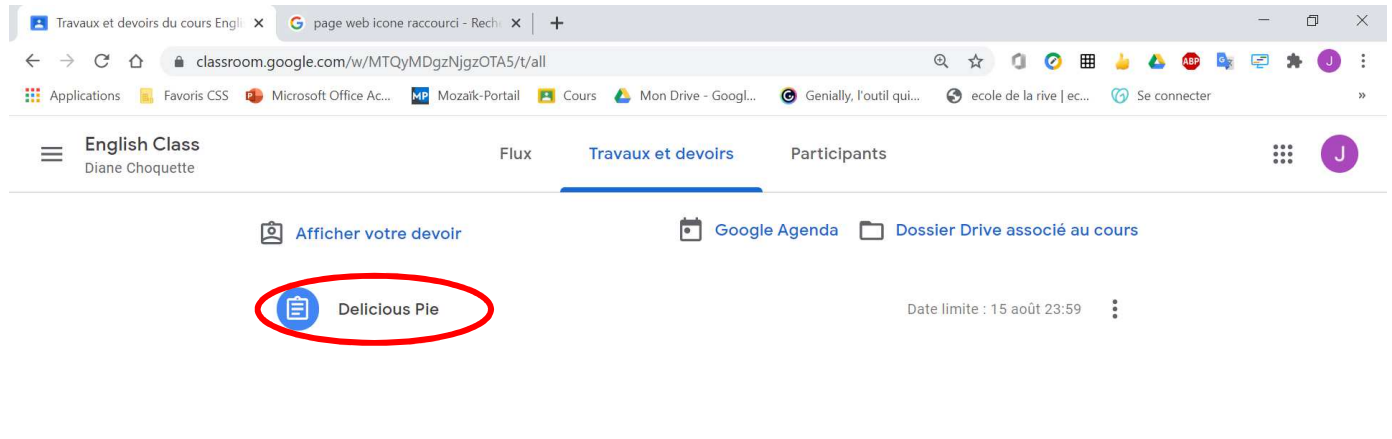

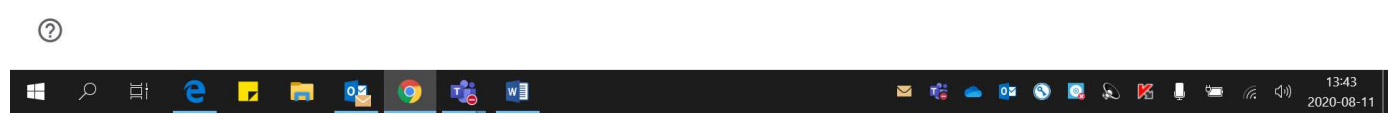

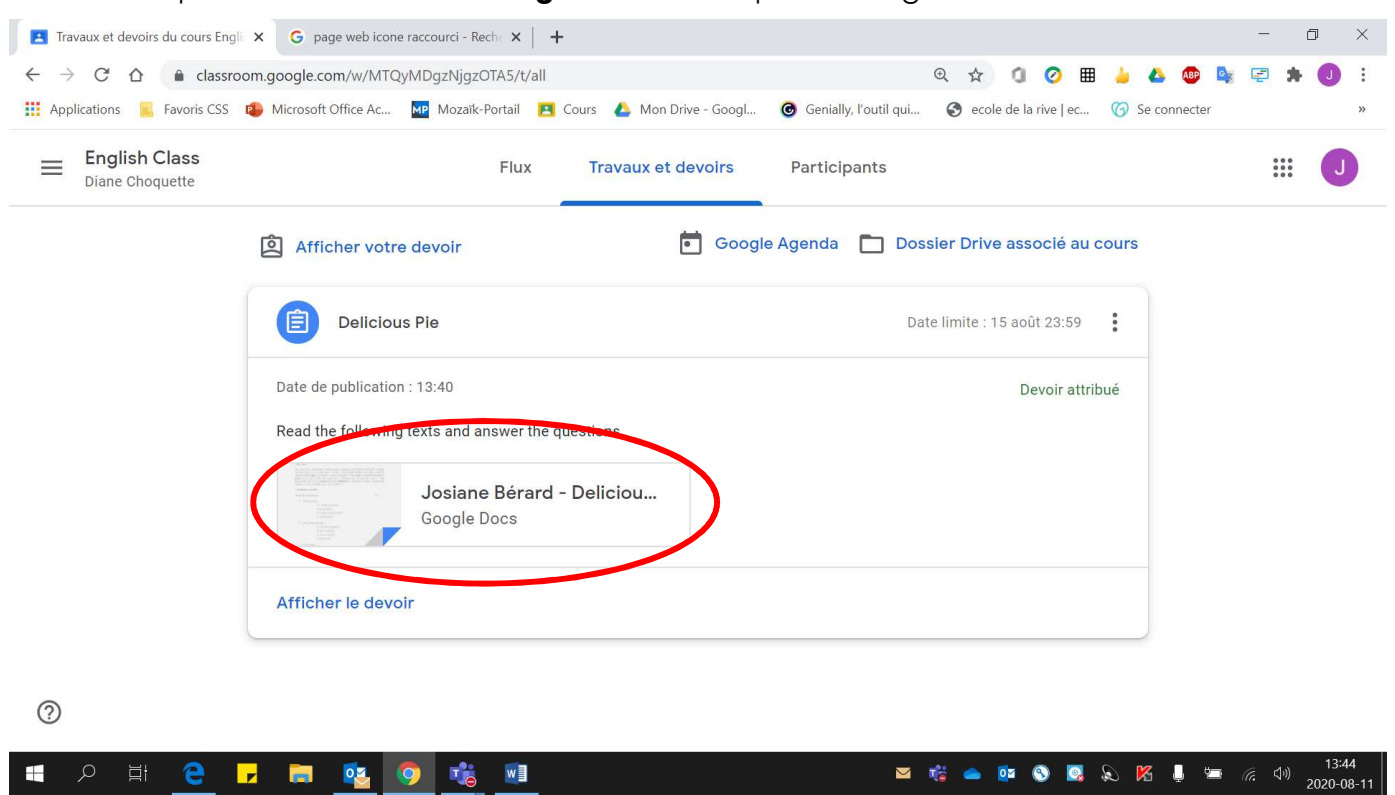

#### 3. Cliquer sur le **document Google Docs** fourni par l'enseignant.

#### 4. Un **nouvel onglet** ouvre dans lequel le **devoir se trouve**.

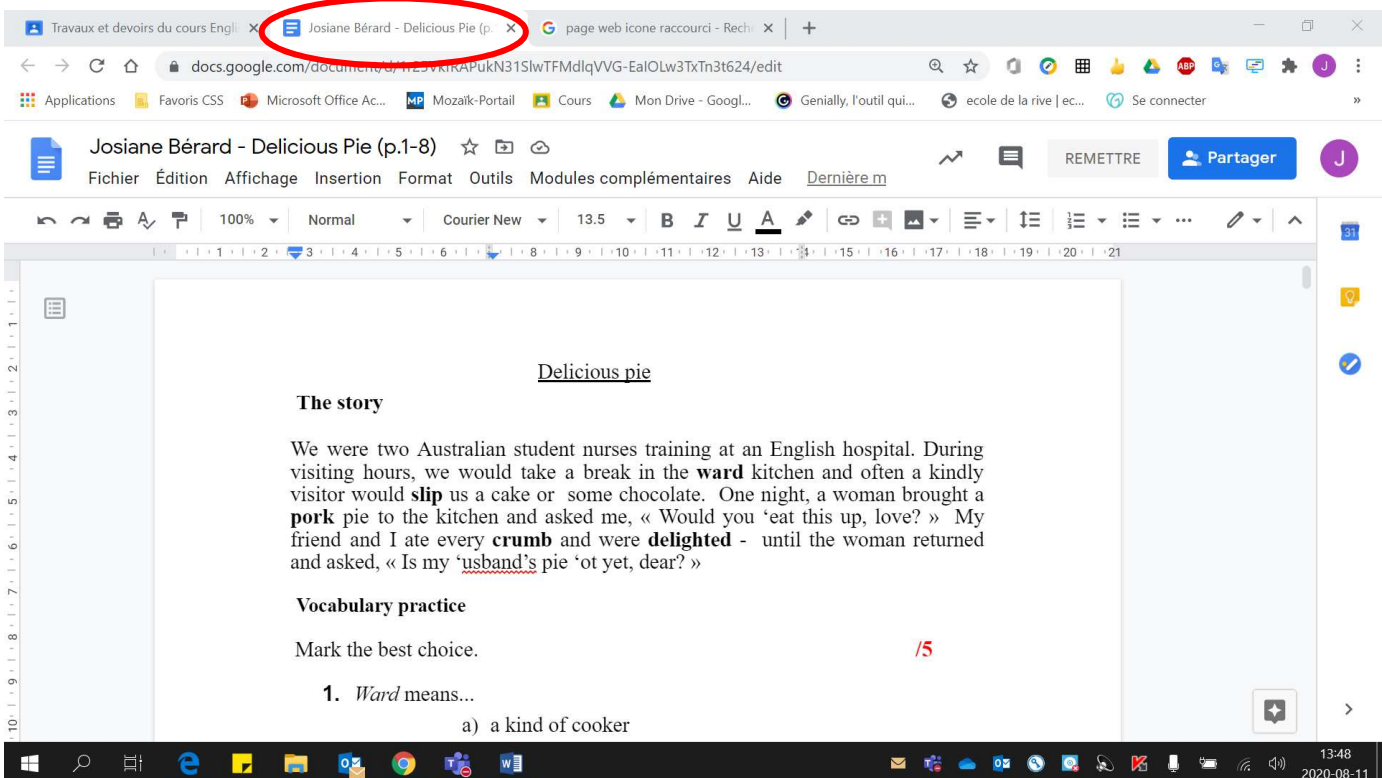

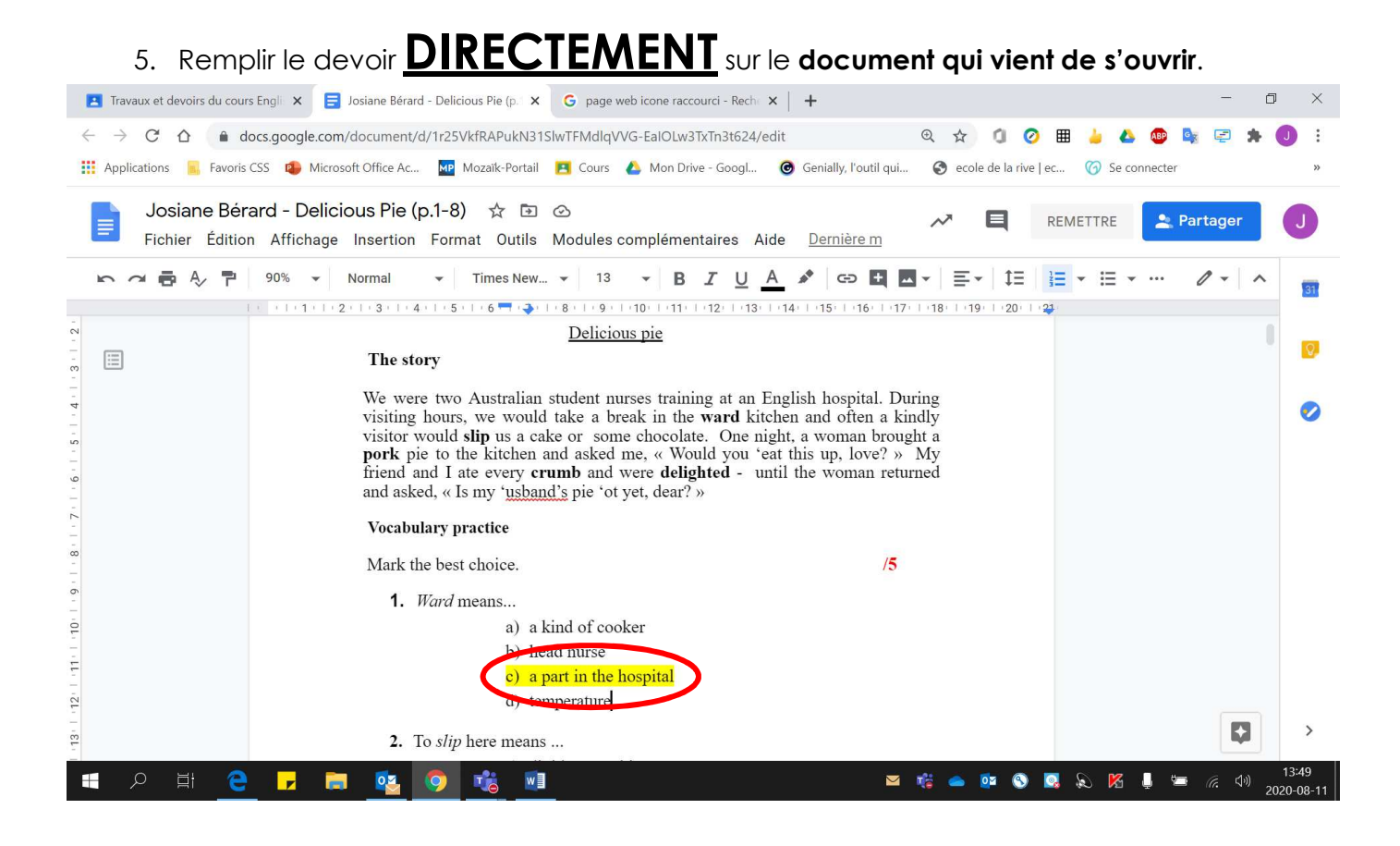

#### 6. Lorsque le devoir est **terminé**, cliquer sur **« REMETTRE »**.

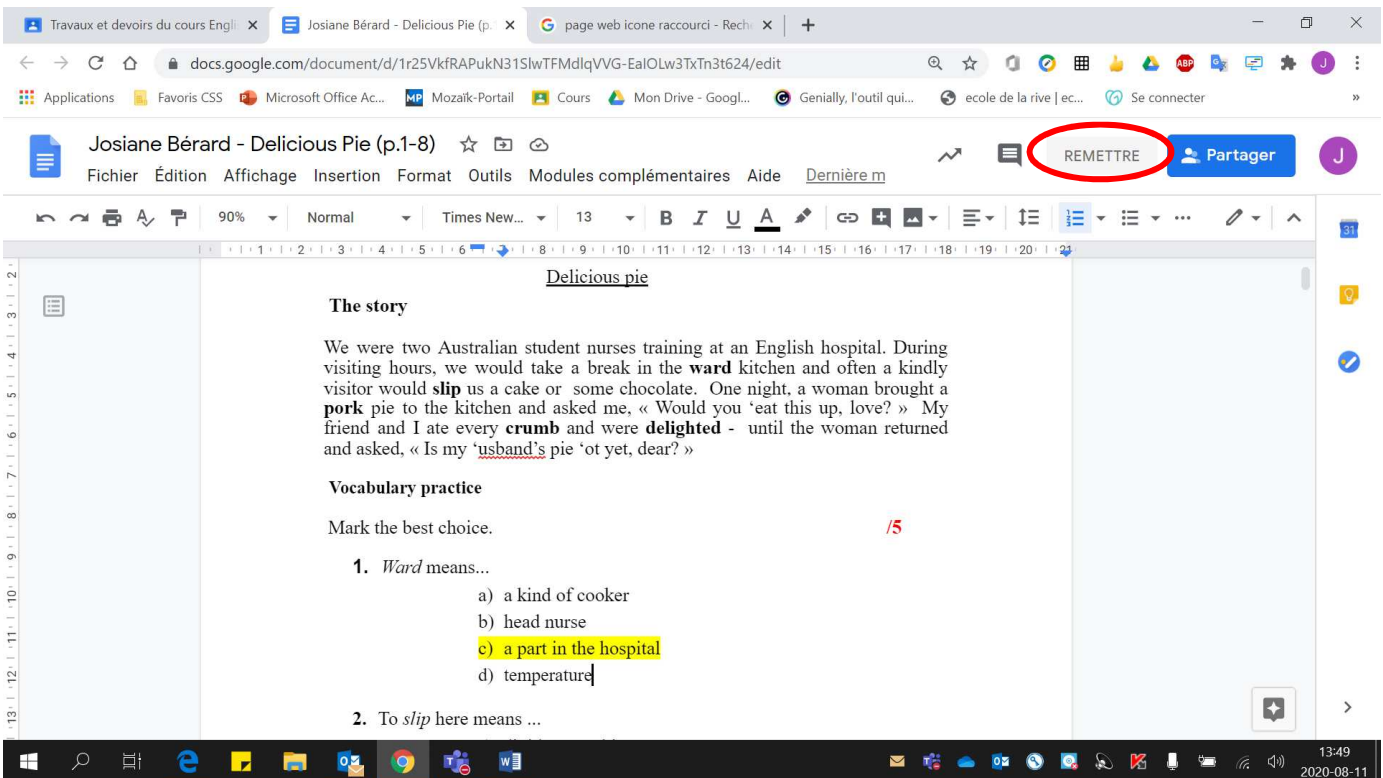

# 7. Cliquer **« Rendre le devoir »**.

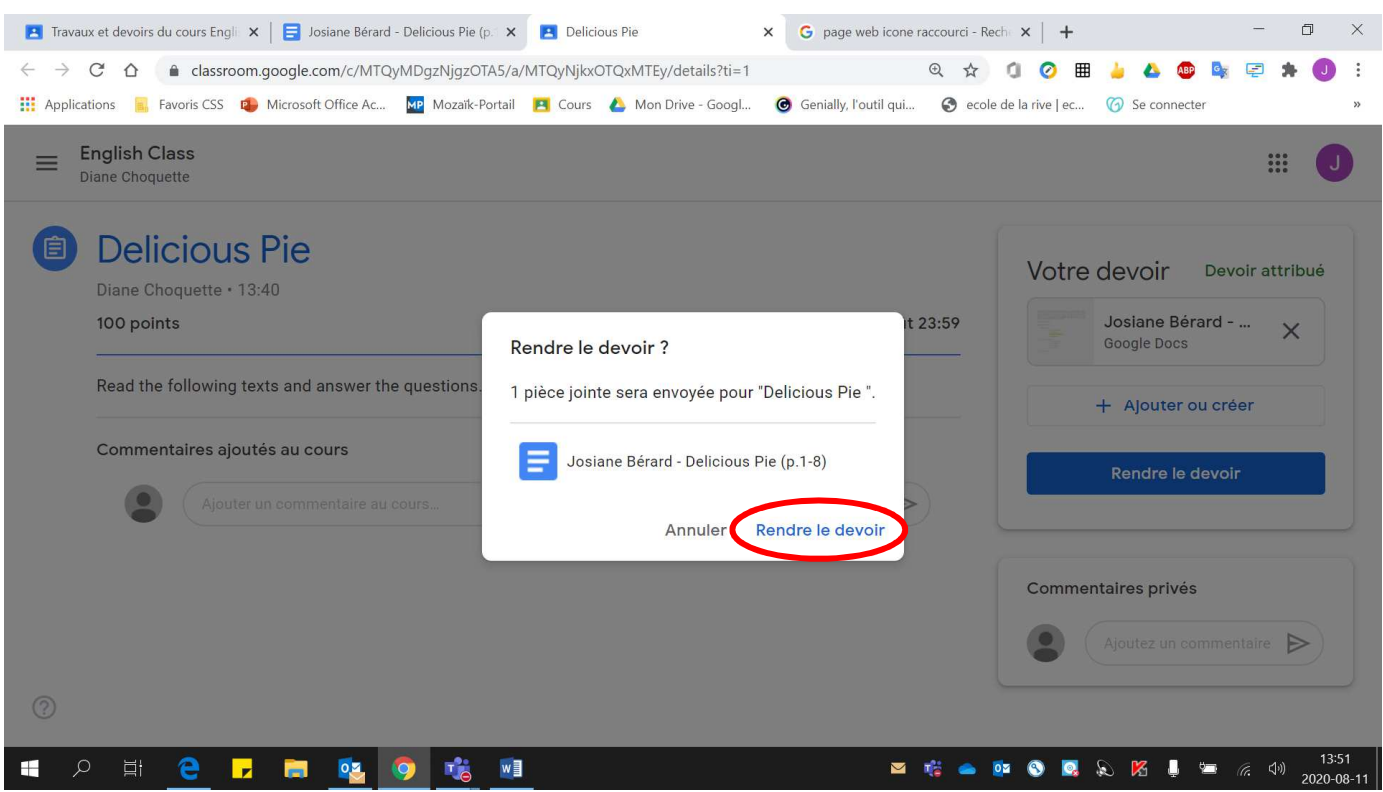

# Voici la **page obtenue suite à la remise** du devoir :

 $\circledcirc$ 

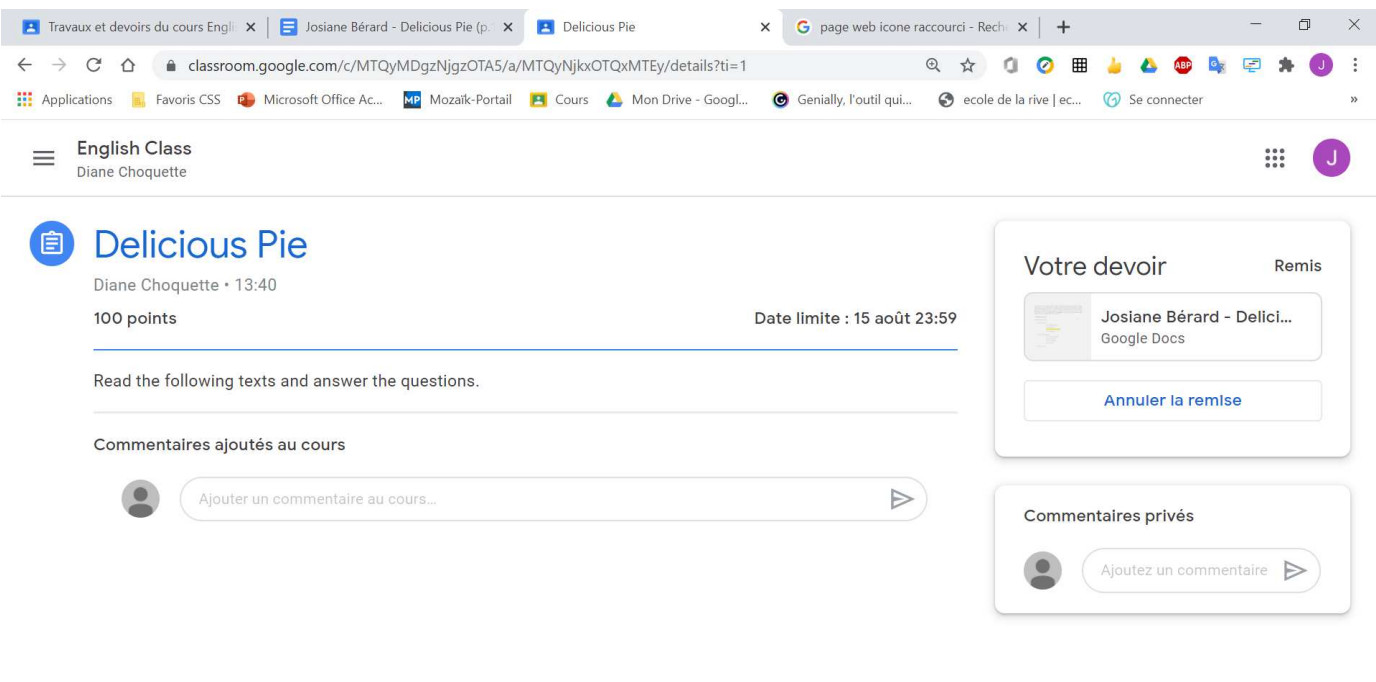

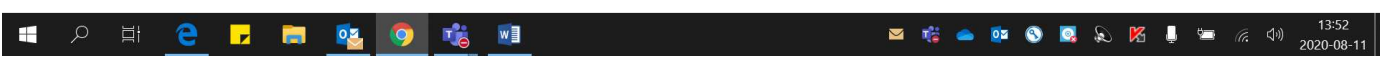

8. Pour **modifier votre devoir déjà remis** et ainsi **annuler la remise du devoir**, cliquer sur **« Annuler la remise »**.

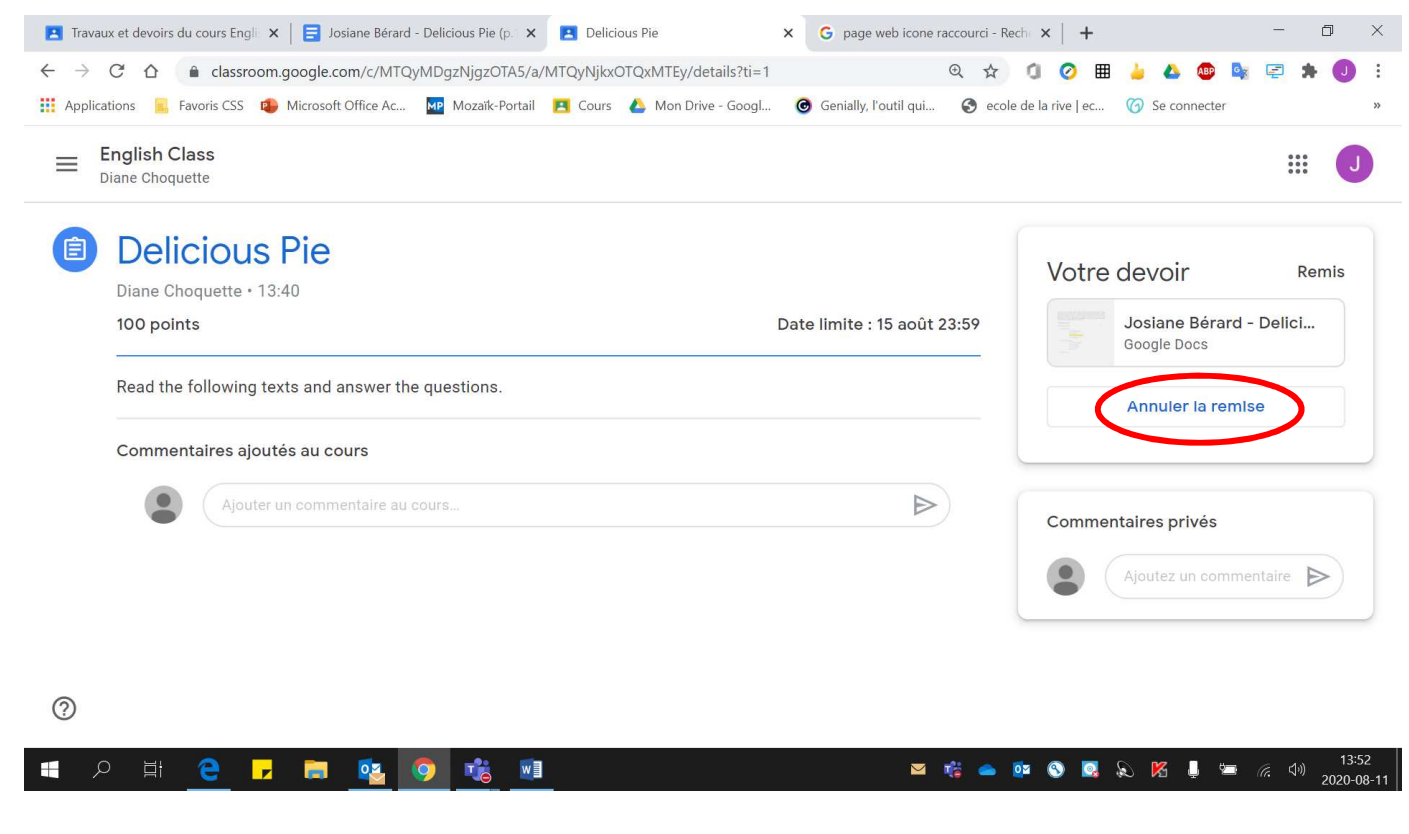

9. Cliquer sur **« Annuler la remise »**.

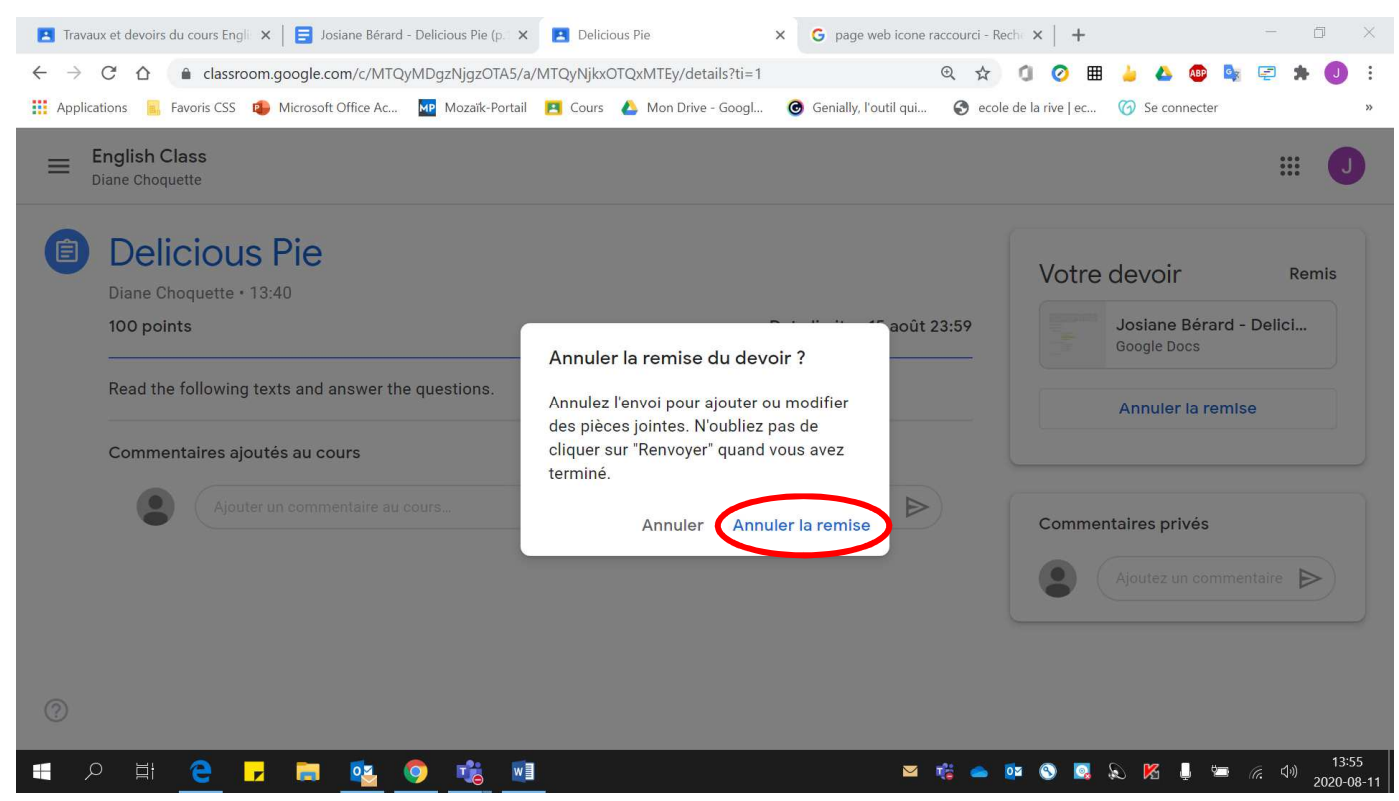

10. Pour **travailler de nouveau** sur le devoir, **cliquer sur le devoir** pour qu'il s'affiche à nouveau. Soyez prudent de **ne pas cliquer sur le X** (votre devoir **sera supprimé**, si vous appuyez sur le X).

Ne pas oublier de **REMETTRE** (rendre le devoir) lorsque vos **modifications sont complétées**.

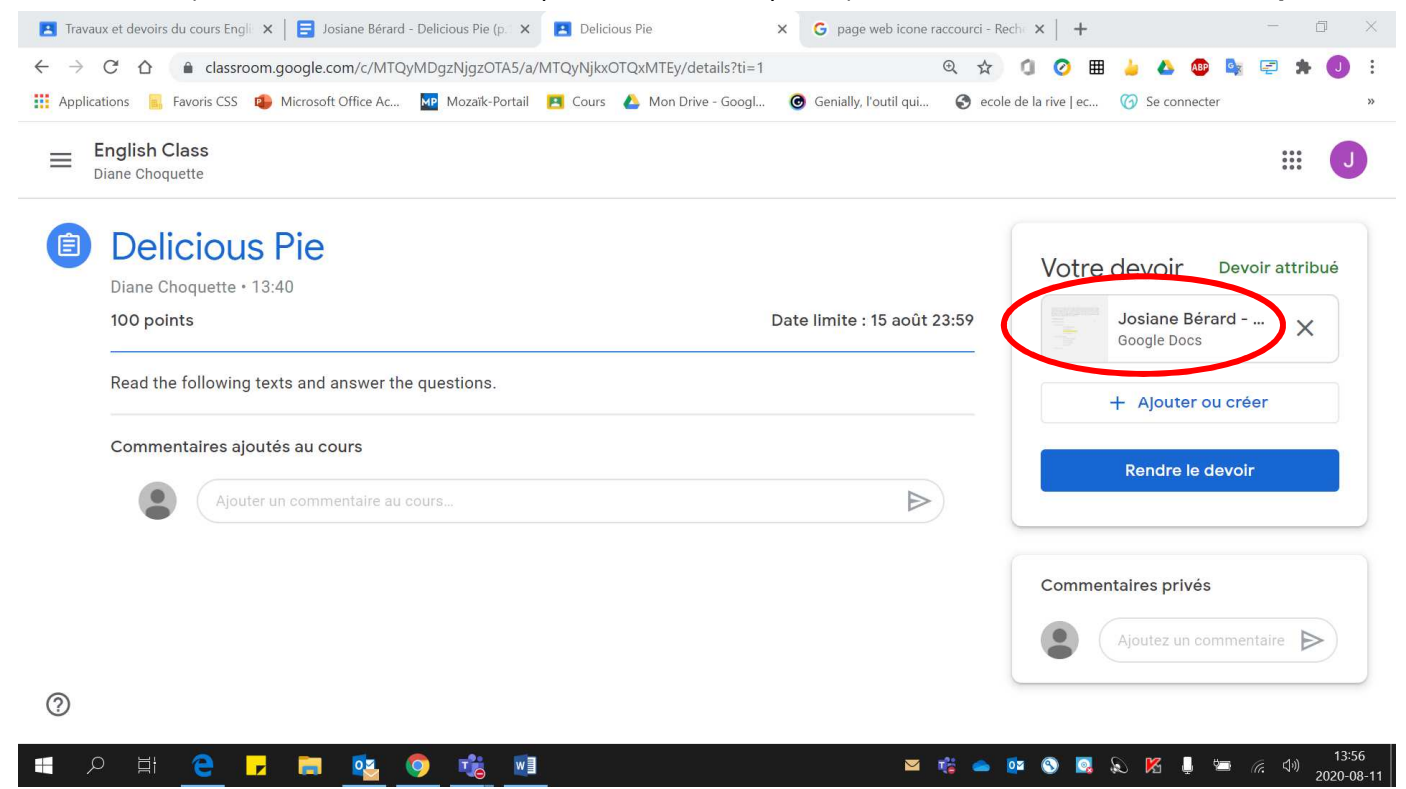

11. Si par **mégarde vous cliquez sur le X**, voici la façon pour **récupérer votre devoir**. À noter, que vous devrez le **recommencer en entier**, car vos réponses précédentes ont été effacées.

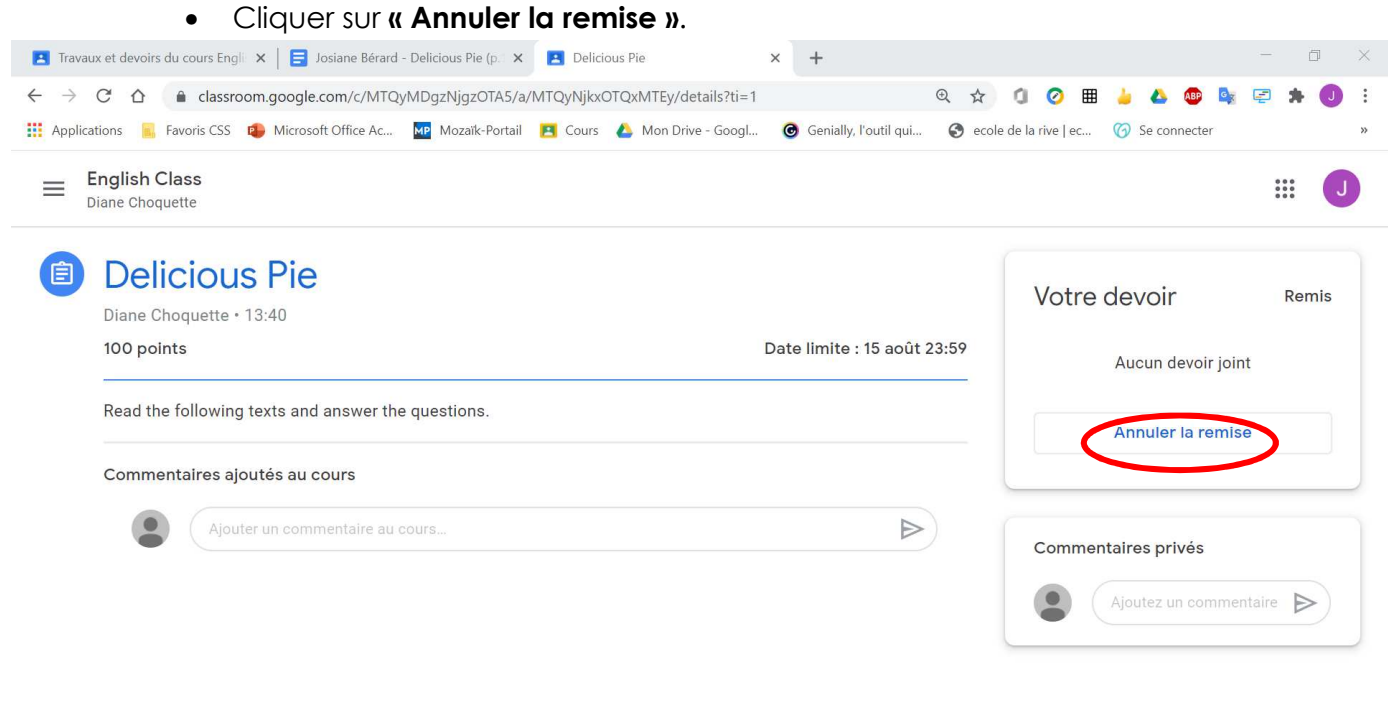

 $W$ 

鷣

**■ 著 ● ● ● ■ ⑤ 区 ■ ■ ■ ■ → 14:07** 

 $\circledcirc$ 

e

 $\mathbf{r}$ 

**R** 

 $02$ 

Æ

#### • Cliquer sur **« Annuler la remise »**.

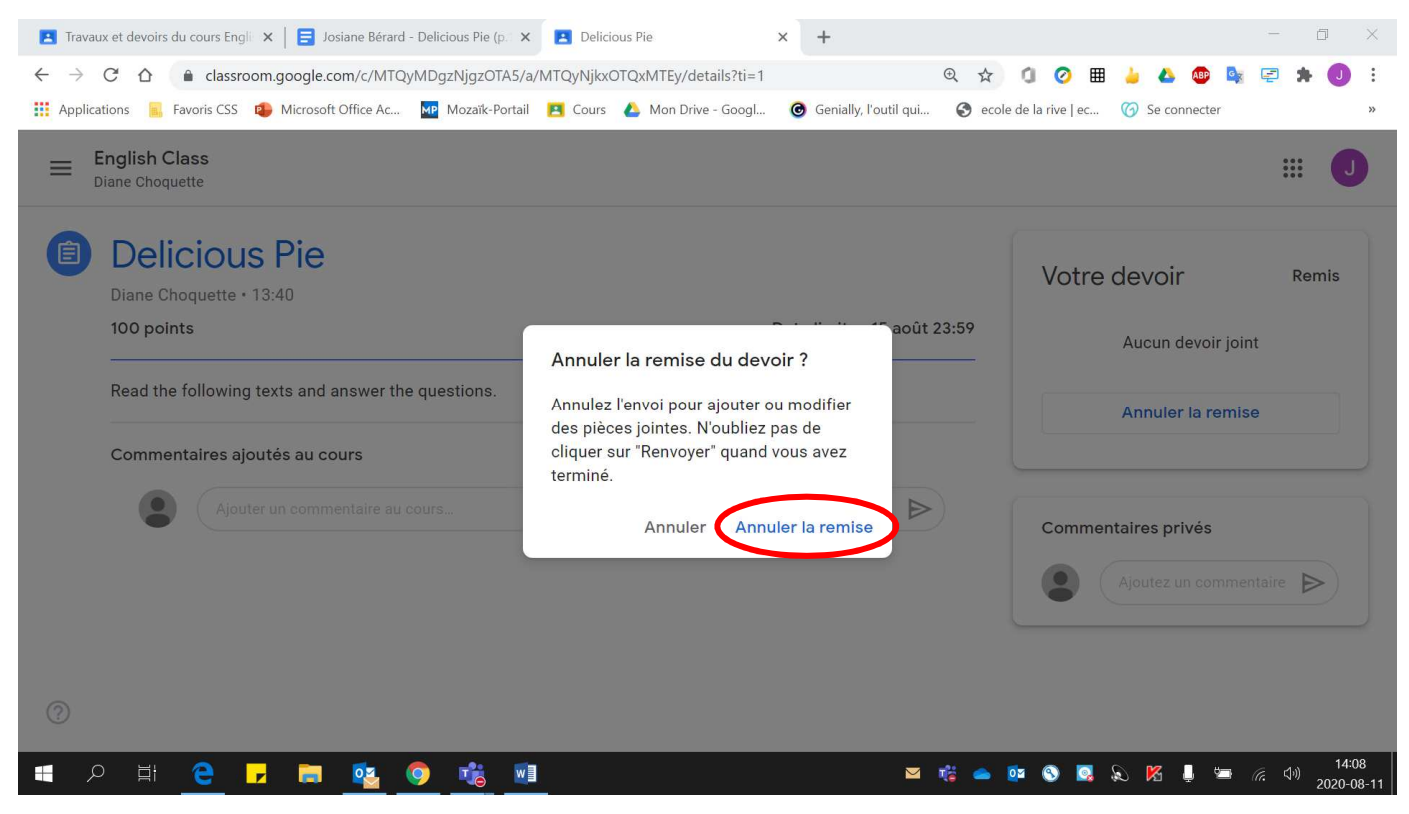

### • Cliquer sur **« Créer une copie »**.

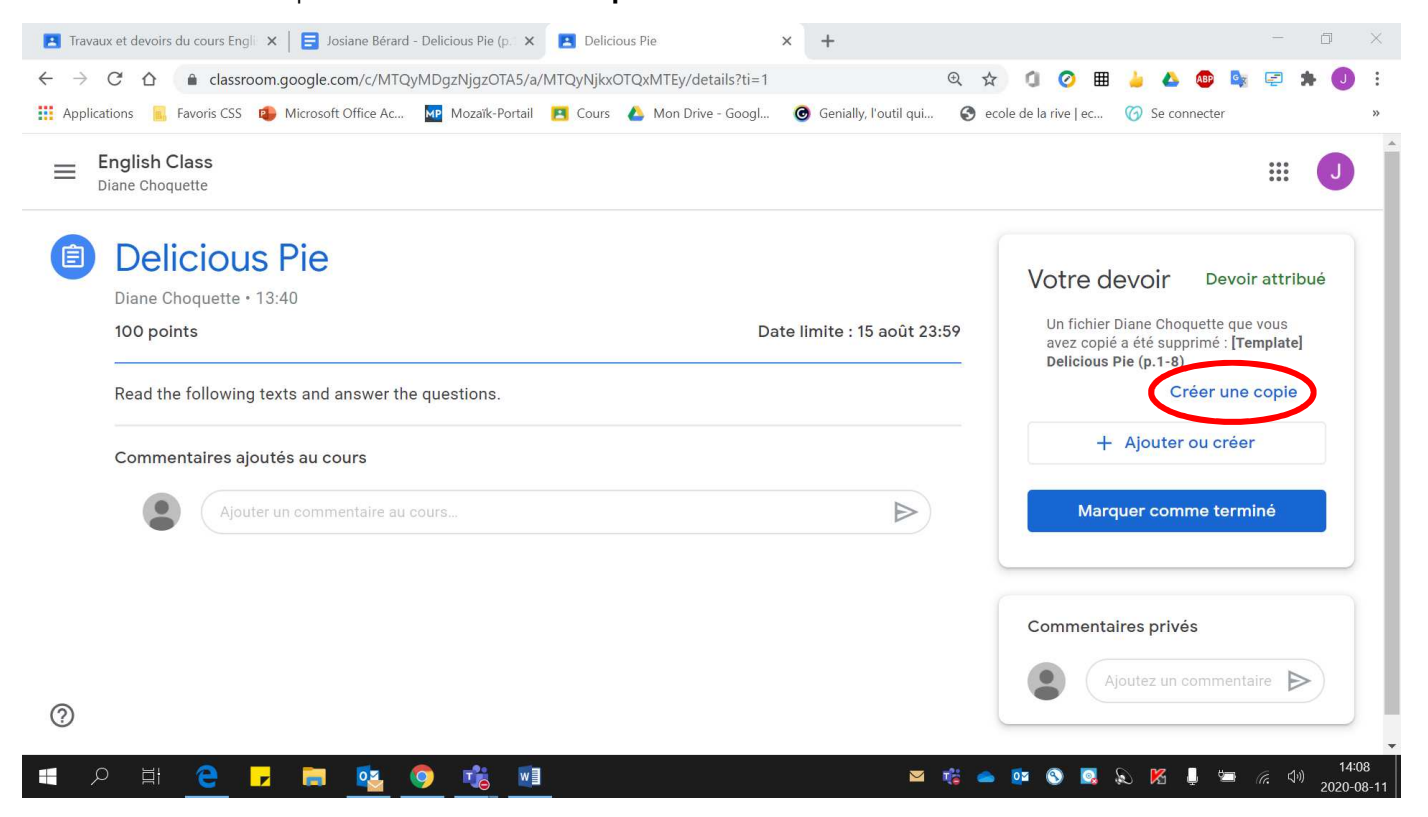

### Voici le **devoir à nouveau** :

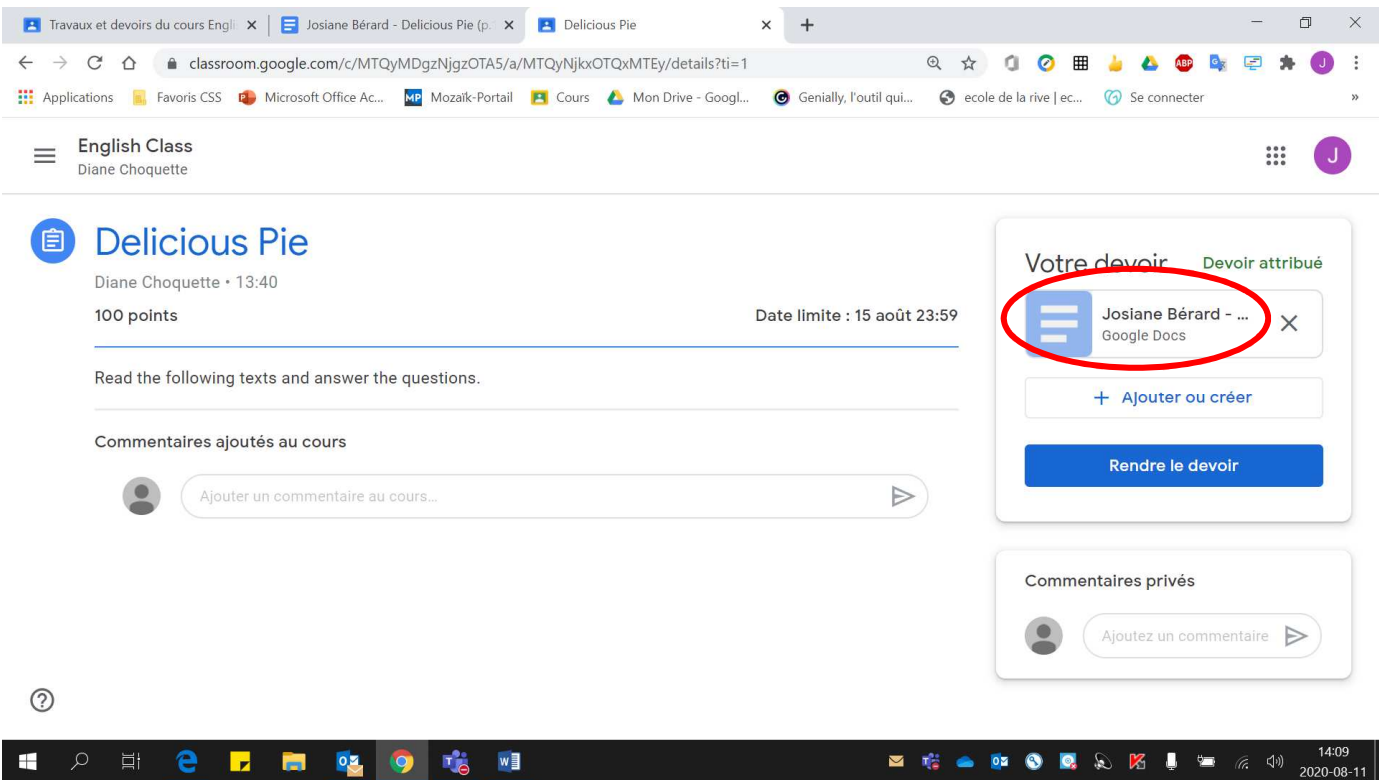